# Consola emulador multiplataforma - RG351V

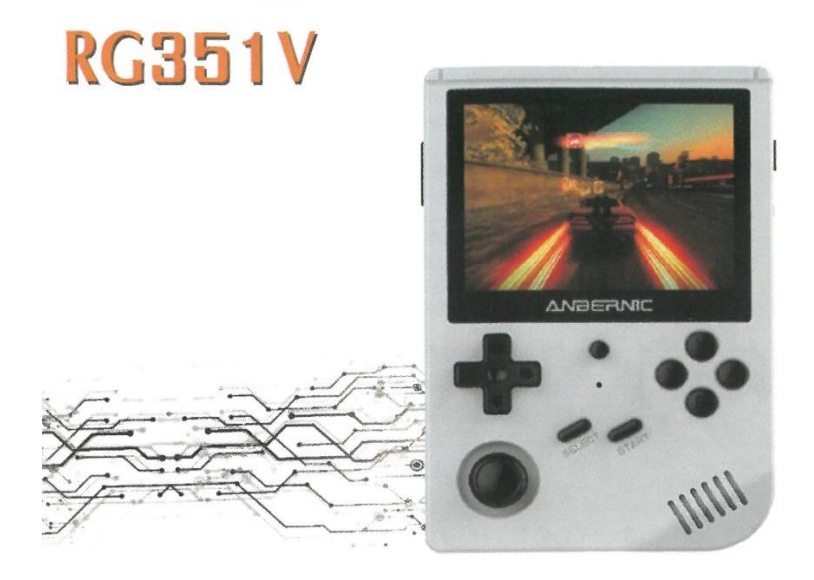

# Manual de usuario

### **Arranque y apagado del sistema**

### **Arranque del sistema**

1. TF1/INT es la tarjeta del sistema. Después de insertar la tarjeta del sistema, mantenga pulsado el botón de encendido de la derecha para iniciar el sistema. Si el software del sistema es correcto después de iniciar el sistema, el motor vibrará.

2. Apagado: Pulse SELECT para elegir el apagado del software (sistema de protección de seguridad).

3. TF2/EXT es para leer el juego, necesita ser formateado como FAT32 - etiqueta de volumen, cambiado a GAMES (mayúsculas). Se puede insertar en el ordenador para copiar las Roms necesarias. Debe refrescar o reiniciar el sistema cuando inserte o extraiga Tarjetas, de lo contrario la interfaz no se mostrará.

## **Interfaz principal del sistema**

Tras acceder a la interfaz principal del sistema, consulte la siguiente tabla para conocer el funcionamiento de las teclas:

D-pad y joystick izquierdo y derecho:

Cambio de plataforma del simulador

Tecla A: Para entrar o confirmar Tecla B: Volver o cancelar Tecla START: Ajustes Tecla SELECT: Reinicio del software o apagado del software L2 R2: Cambio de página del menú del juego Tecla Y: Colección de juegos

## **Funcionamiento del juego**

### **Funcionamiento del simulador**

#### **Simulador todopoderoso**

Tecla F + arriba y abajo: Ajuste del volumen

Tecla F + izquierda y derecha: Seleccionar la ubicación del archivo

Tecla F + R1: Almacenar archivos

F tecla + R2: Visualizar fotogramas

F tecla + L1: Leer archivo

F tecla + L2: Aceleración del juego

F tecla + L3: Abrir el menú del simulador

#### **PSP**

L2: Aceleración del juego

Start + A: Atajo de teclado para salir

Tecla F: Abrir el menú del simulador

#### **NDS**

L2: Cambio de pantalla

R2: Mostrar todas las pantallas

Start + A: Atajo de teclado para salir

L3: Abrir el menú del simulador

### **MAME**

L3: Llamar al submenú

Tecla F + arriba y abajo: Ajuste del volumen

Tecla F + izquierda y derecha: Seleccionar ubicación del archivo

Tecla F + R1: Almacenar archivos

- Tecla F + R2: Visualizar fotogramas
- Tecla F + L1: Leer archivo
- Tecla F + L2: Aceleración del juego
- Tecla F + L3: Abrir el menú del simulador

## **Consola principal: Teclas y distribución de funciones**

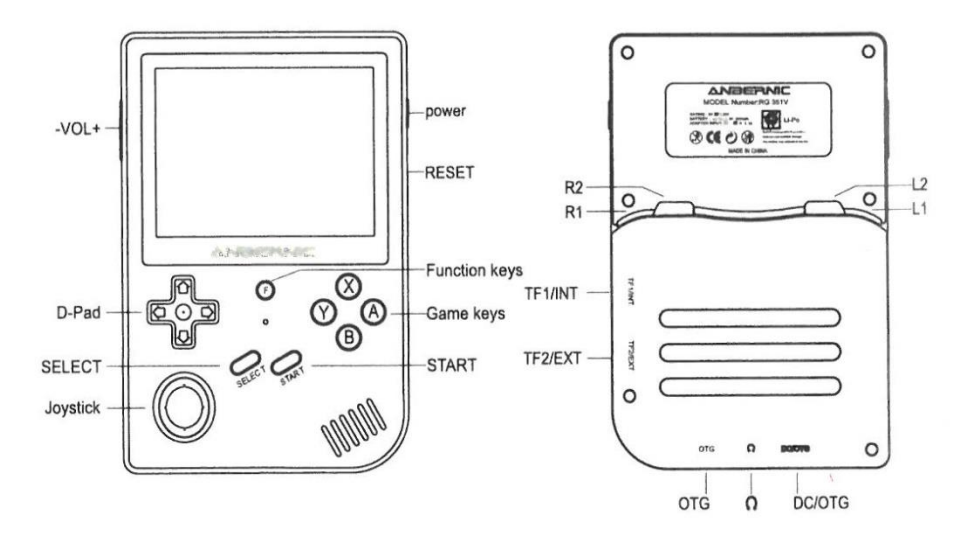

# **Configuración de teclas**

Después de entrar en el sistema, pulse el botón START para entrar en la configuración:

### **1. Ajustes de idioma**

SISTEMA - AJUSTES -> IDIOMA

### **2. Ajustes de brillo**

Sistema - Ajustes -> Brillo

### **3. Ajustes del mando externo**

Después de conectar el joypad al puerto USB-OTG, pulse el botón A del joypad para entrar en la configuración de los botones del mando.

### **4. Ajustes Red WIFI**

Ajustes -> Habilitar WIFI -> WIFI SSID -> Seleccionar hotspot SSID -> WIFI KEY, Tras pulsar la opción de retorno, aparece WIFI Habilitado y WIFI está conectado. Después de entrar de nuevo en los ajustes de red, puedes ver la dirección IP.

# **Copiar Juego**

Hay muchas formas de copiar juegos.

La primera es insertar la tarjeta de memoria de la videoconsola en el ordenador y utilizar el software DiskGenius:

- 1. Abra el DiskGenius y asegúrese de que DiskGenius ha reconocido la tarjeta de memoria
- 2. Formatee la tarjeta TF a FAT32.
- 3. Cree una carpeta Romr correspondiente a la simulación.
- 4. Una ventana emergente aparecerá después de la transmisión.

La segunda forma, después de conectarse a WIFI, introduzca la dirección IP y utilice el protocolo SFTP, nombre de usuario: root, contraseña: emuelec

La tercera forma, si utiliza la tarjeta de memoria equipada con la consola de juegos, puede insertarla directamente en el ordenador Windows10 para copiar el juego en la carpeta correspondiente.

## **Simulación independiente**

PSP, NDS, MAME arcade, pulsa START + A para salir del juego.

### **Simulador todopoderoso:**

L3 + F llama el menú, pulse el botón B para seleccionar, finalmente salir del programa y volver al menú del juego.

En PSP presione F para ir al menú de salir del juego.

## **Función de carga 5V2A**

El paquete estándar está equipado con un cable de carga TIPO C de 2 núcleos (sólo se puede utilizar 5V2A para la carga y no admite la transmisión de datos). enchufe el cable de carga, la consola de juegos entrará en el estado de carga, la luz LED amarilla se encenderá y la luz se apagará cuando se complete la carga. Cuando funcione normalmente, la luz LED verde estará encendida; cuando la batería esté baja, la luz verde se volverá roja.

## **PREGUNTAS Y RESPUESTAS**

### **P: No se puede poner en el juego usando DiskGenius.**

R: Por favor, confirma si has abierto otro software que ocupe la tarjeta de memoria, provocando que no se pueda insertar.

### **P: ¿Cómo añado juegos favoritos para acceder a ellos más fácilmente?**

R: Pulse el botón Y en el juego para agregarlo y verlo en FAVORITOS.

### **P: El estilo del simulador ha cambiado y los caracteres se han hecho más pequeños.**

R: Entre en el simulador del sistema para configurarlo, Entrada -> Menú -> xmb, puede restaurar el estilo del simulador del sistema por defecto.

### **P: Hay demasiados simuladores y no es complicado navegar.**

R: Pulse B en la interfaz principal para acceder a un sencillo menú de lista que facilita la navegación.

### **P: No es cómodo salir, no que pulsar**

R: Cuando esté jugando, pulse la tecla start + A para salir del juego.

### **Asuntos que requieren atención**

Cuando lea y escriba datos, por favor, no pulse el botón de reinicio, ya que puede causar la pérdida de datos de forma irreparable.

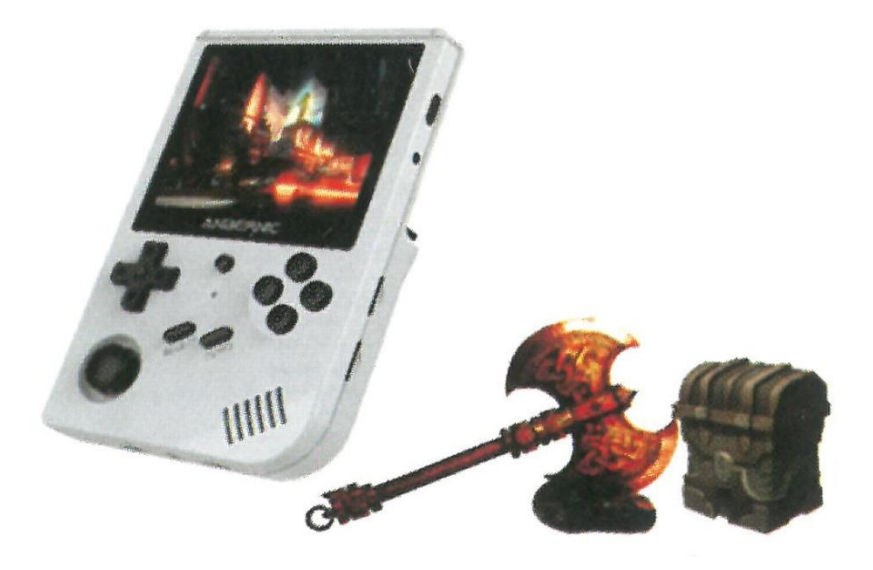

# **Guía de inicio para la videoconsola RG351V**

## **(Apta para sistema Windows)**

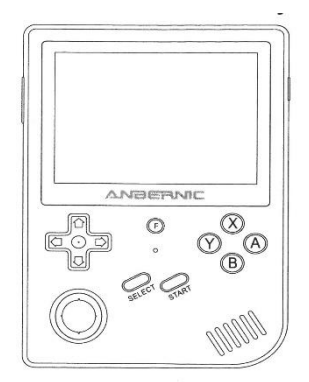

### **Uno. Copia del juego con tarjeta externa (tarjeta de juego)**

1. Coja otra tarjeta de memoria, abra Diskgenius y formatéela en una partición fat32.

2. Después de salir de Diskgenius, cree la siguiente carpeta en la tarjeta de memoria formateada (Tenga en cuenta que está en minúsculas): bios, cps1, cps2, cps3, dreamcast, fbneo, gamegear, gb, gba, gbc, genesis, mame, megadrive, msx, n64, nds, neogeo, nes, ngp, openbor, pcengine, psp, psx, snes, wonderswancolor.

3. Después de crear una nueva, copie el juego en la carpeta del nombre de la plataforma especificada, y debería aparecer sin problemas una vez completada la copia, e insertarlo en la ranura de la tarjeta (TF2EXT) a continuación.

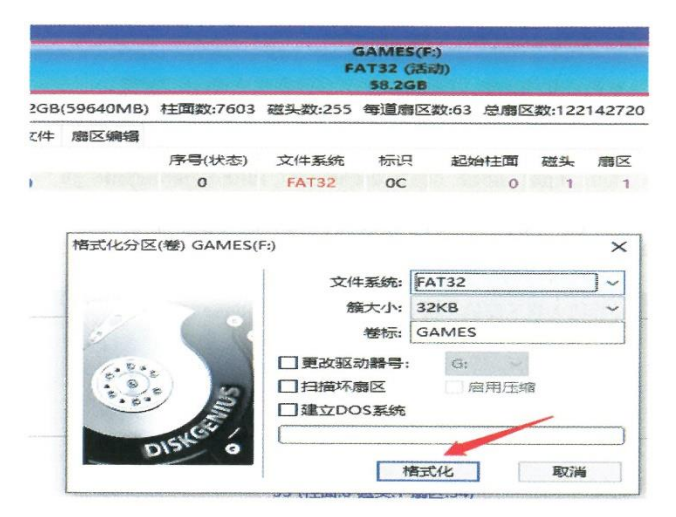

### **Dos. Tarjeta interna (tarjeta del sistema) copia del juego (sólo una tarjeta)**

1. Inserte la tarjeta del sistema, abra la herramienta Diskgenius y abra la partición GAMES en la herramienta.

2. Copie el juego en la carpeta con el nombre de plataforma especificado en la partición GAMES.

3. Después de copiar, cierre el software Diskgenius, e inserte la tarjeta de memoria en la ranura TF1 INT en la parte superior de la máquina de juego, y no inserte la tarjeta externa.

Después de arrancar la máquina, verá el juego de la plataforma especificada que puso en juegos en la tarjeta interna. Cuando se inserta la tarjeta externa, la tarjeta externa se leerá primero.

Nota: Si utiliza el sistema Win10, inserte la tarjeta del sistema, puede copiar el juego directamente a la partición GAMES.

**Obios** +→新加卷(E:)  $\qquad \qquad \qquad \qquad \qquad$  HD1: BIOSTARS100-240GB (224GB)  $C$ <sub>cps1</sub>  $ESP(0)$  $Cps2$ 由<→ 本地磁盘(C:)  $O$  cps3 **由→本地磁盘(D:)** dreamcast Onekey\_Backup\_Restore(3) S fbneo **ED2: MassStorageDevice(14GB)** samegear  $\overline{\oplus}$  or  $\overline{\text{E}}$  in  $\text{E}$  in  $\text{E}$  in  $\text{E}$  in  $\text{E}$  in  $\text{E}$  in  $\text{E}$  in  $\text{E}$  in  $\text{E}$  in  $\text{E}$  in  $\text{E}$  in  $\text{E}$  in  $\text{E}$  in  $\text{E}$  in  $\text{E}$  in  $\text{E}$  in  $\text{E}$  in  $\text{E}$  in  $\text{E}$ b gb  $\mathbb{E}\rightarrow$  STORAGE(1) **O**sba  $\Rightarrow$  GAMES(G:) sbc genesis Daane **Onegadrive O**nsx  $m64$ **Onds** Dneogeo nes Dngp Dpcengine  $D^{pp}$  $D$ psx Snes wonder swancolor